## Law Enforcement Employee Self-Service Leave Entry

1. In the **[UNC Asheville website,](https://new.unca.edu/)** click **Login** using your **University credentials (username and password).** 

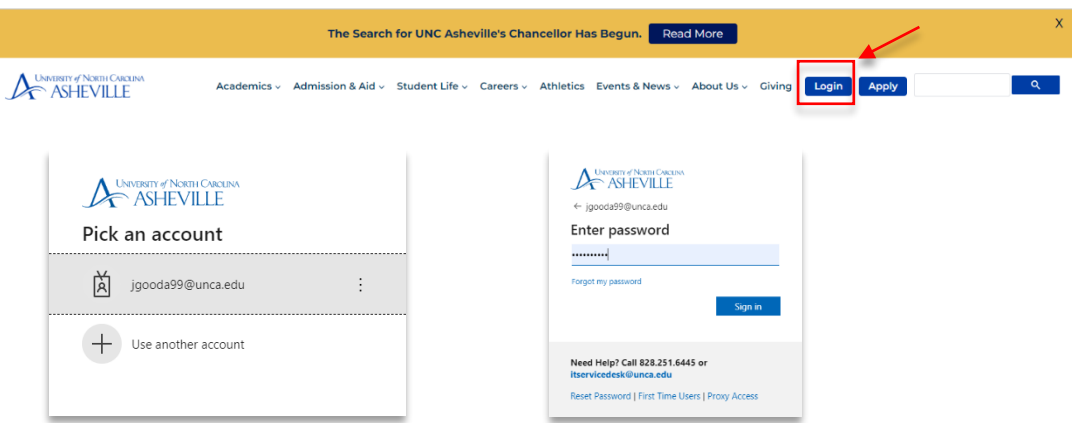

2. Click the **Employment Main Menu Dashboard** link (need to create link).

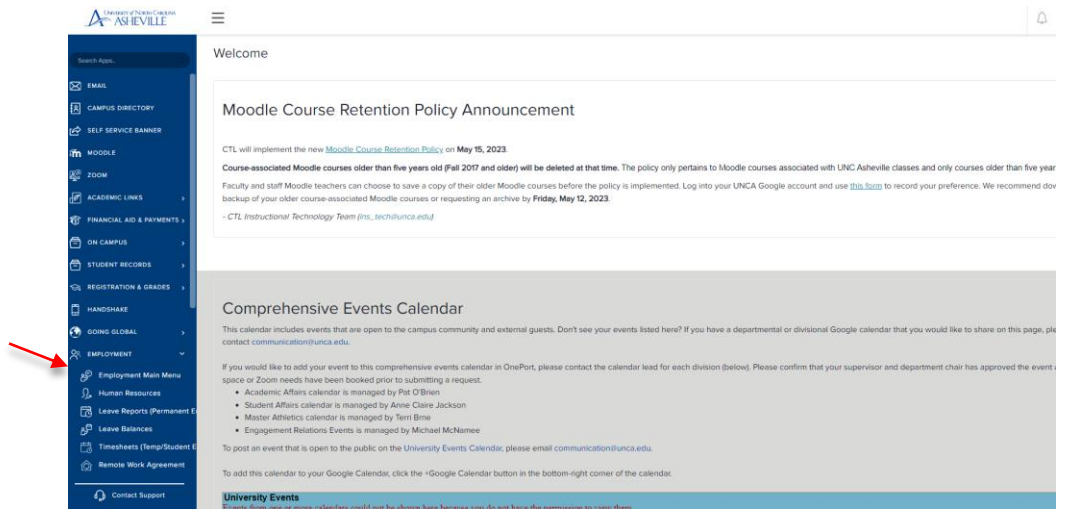

3. Click the **Enter Leave Report** link.

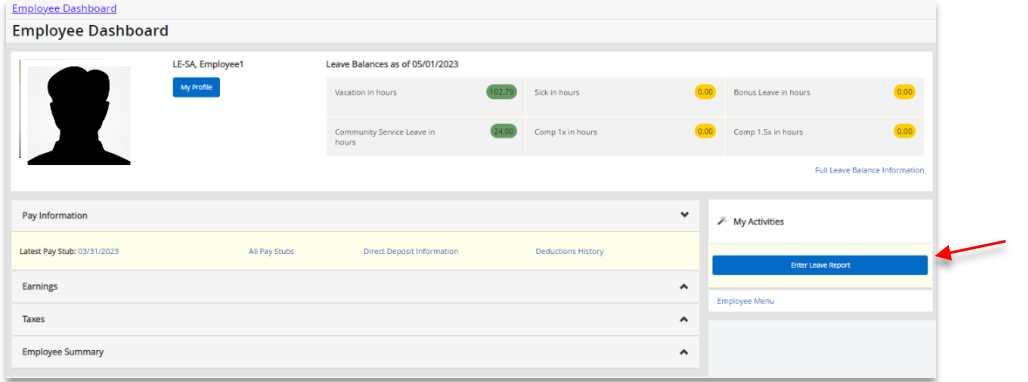

4. Referring to the **LawTime Calendar** schedule, click the first work date of the work period. **Pay attention that you are entering the correct leave period.** In this example, the work period starts on **L4 06 05/08/23 to 06/04/23**:

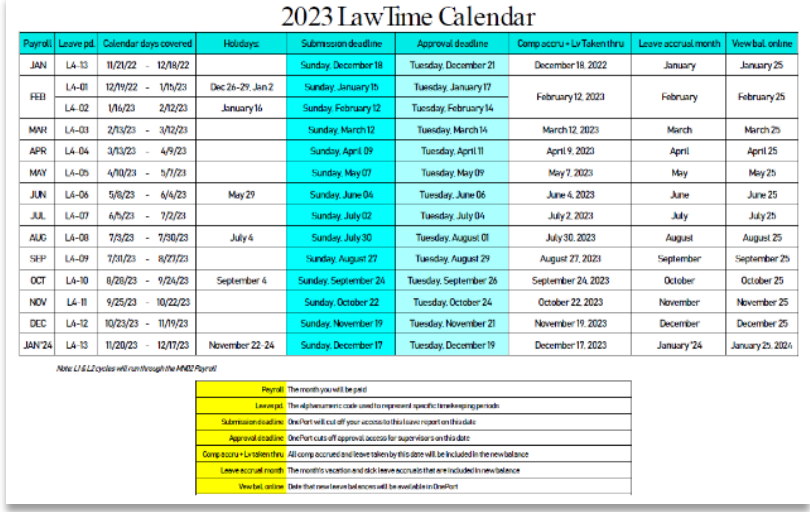

In this example, the work period starts on **L4 06 05/08/23 to 06/04/23** :

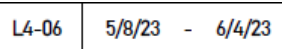

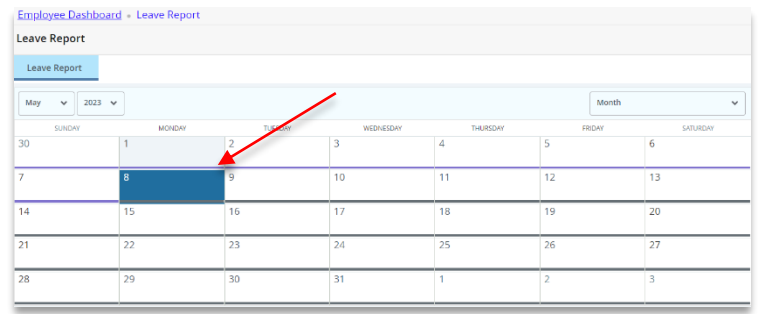

## Click the **Start Leave Report** button.

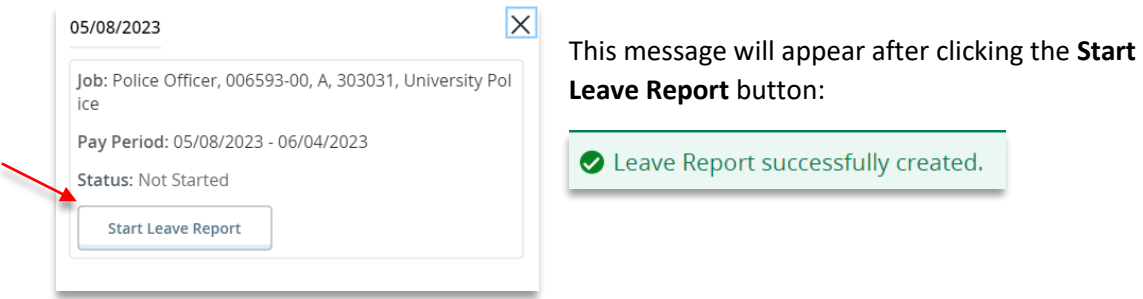

Click the **begin date of the work period. (i.e. 05/08/2023)**

5. On the first day of the work period in the **Earn Code** dropdown menu, select **Regular Hours Worked.** 

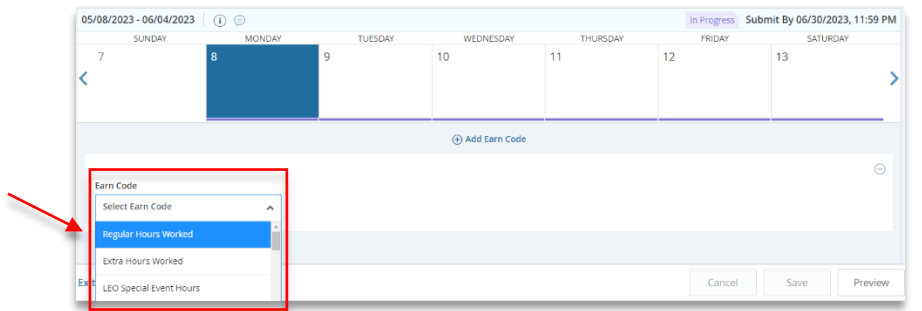

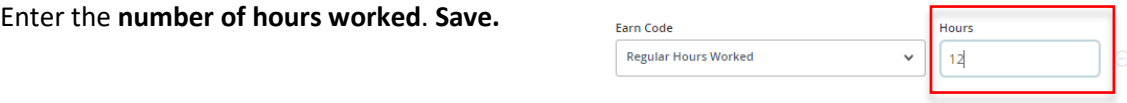

**If you worked additional hours in excess of your regular hours**, add **Earn Code.**

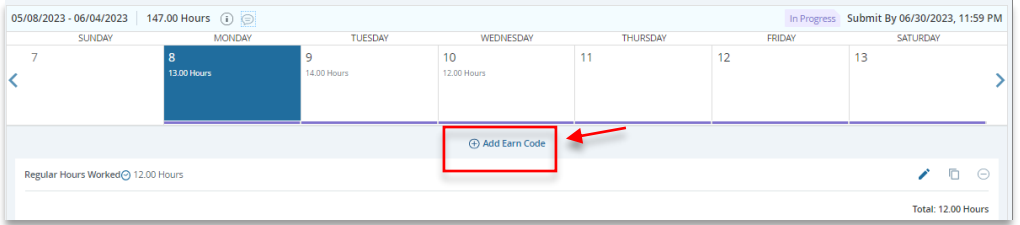

Select **Extra Hours Worked**. Enter the **hours**. **Save**.

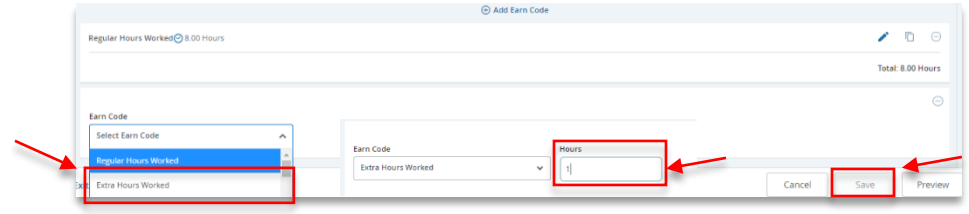

6. **Repeat entering the earn code and hours until you complete the leave period.**

## **Copying your time entries:**

If you work the same number of hours on your schedule work dates, you may complete the entry for each day, or you may **copy** the hours you entered by using the copy feature.

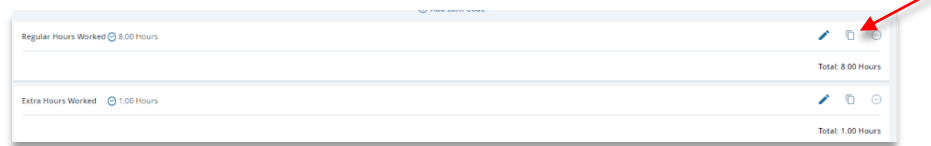

Select the **Copy** icon. Click the **dates you need the entries copied into**. **Save**.

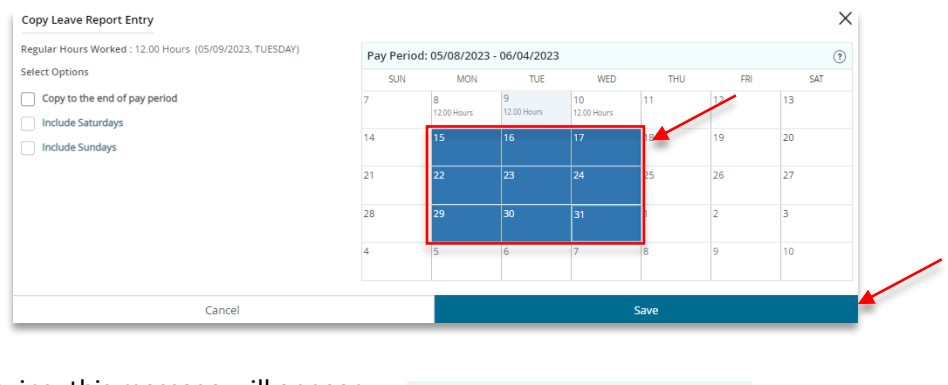

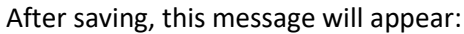

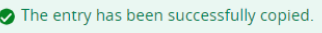

<span id="page-3-0"></span>7. **If you need to make any changes**, click the **date** you need to make changes to. Click the **Pencil** icon.

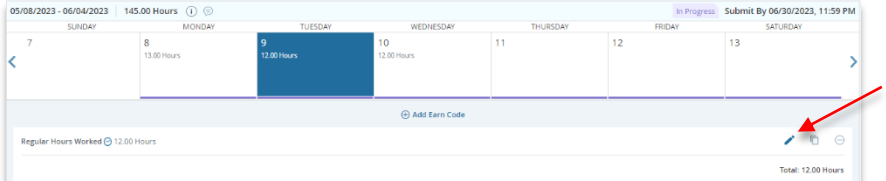

Make the changes **in the hours entered, OR Add More** time if you worked the same day. **Save.**

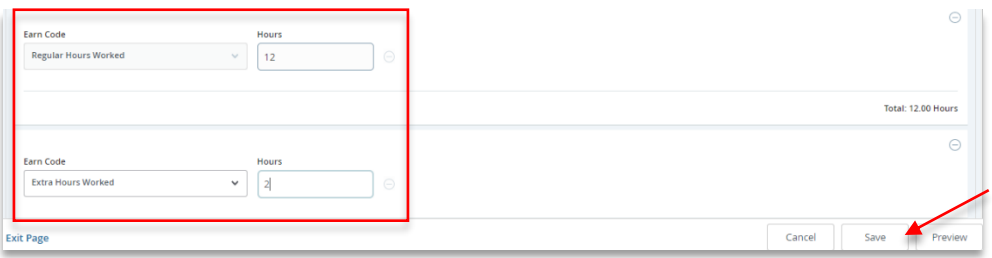

8. **After completing your time entry** in the work period, **Preview** to view the summary of time worked. Save Preview

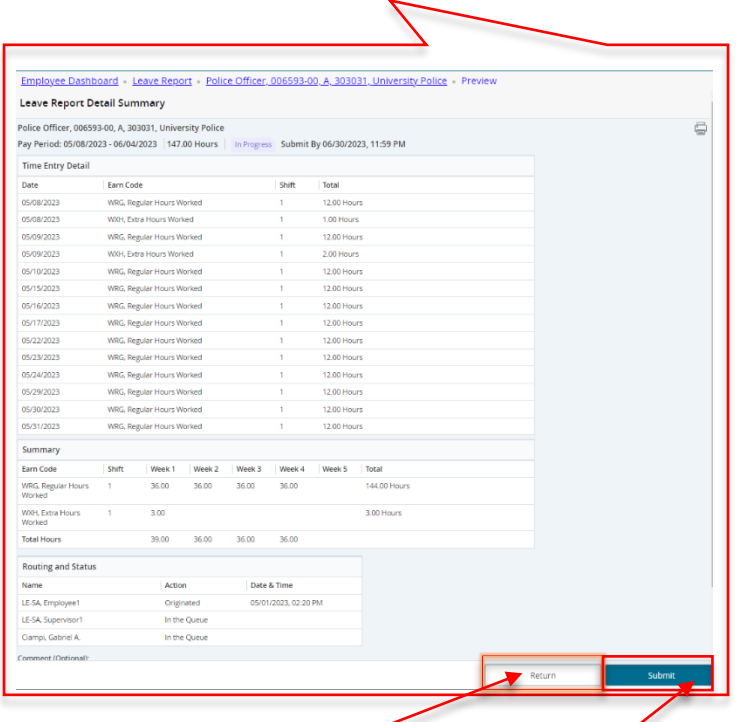

**If changes are needed**, click **Return**, and follow **[Step 6](#page-3-0)** instructions.

**If the summary does not need any changes**, **Submit** the leave entries. This message will appear.

 $\bullet$  Leave Report successfully submitted.

## **If you need more information or assistance**, please contact the **Payroll Office**:

Email the Leave Keeper at [leave-reports@unca.edu](mailto:leave-reports@unca.edu) or call Ext. 2389 (828-250-2389) or Ext. 6661 (828-251-6661).